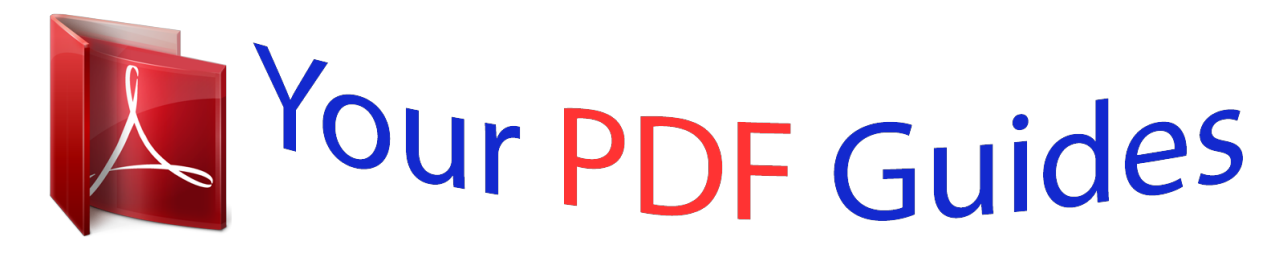

You can read the recommendations in the user guide, the technical guide or the installation guide for MOTOROLA QUENCH. You'll find the answers to all your questions on the MOTOROLA QUENCH in the user manual (information, specifications, safety advice, size, accessories, etc.). Detailed instructions for use are in the User's Guide.

> **User manual MOTOROLA QUENCH User guide MOTOROLA QUENCH Operating instructions MOTOROLA QUENCH Instructions for use MOTOROLA QUENCH Instruction manual MOTOROLA QUENCH**

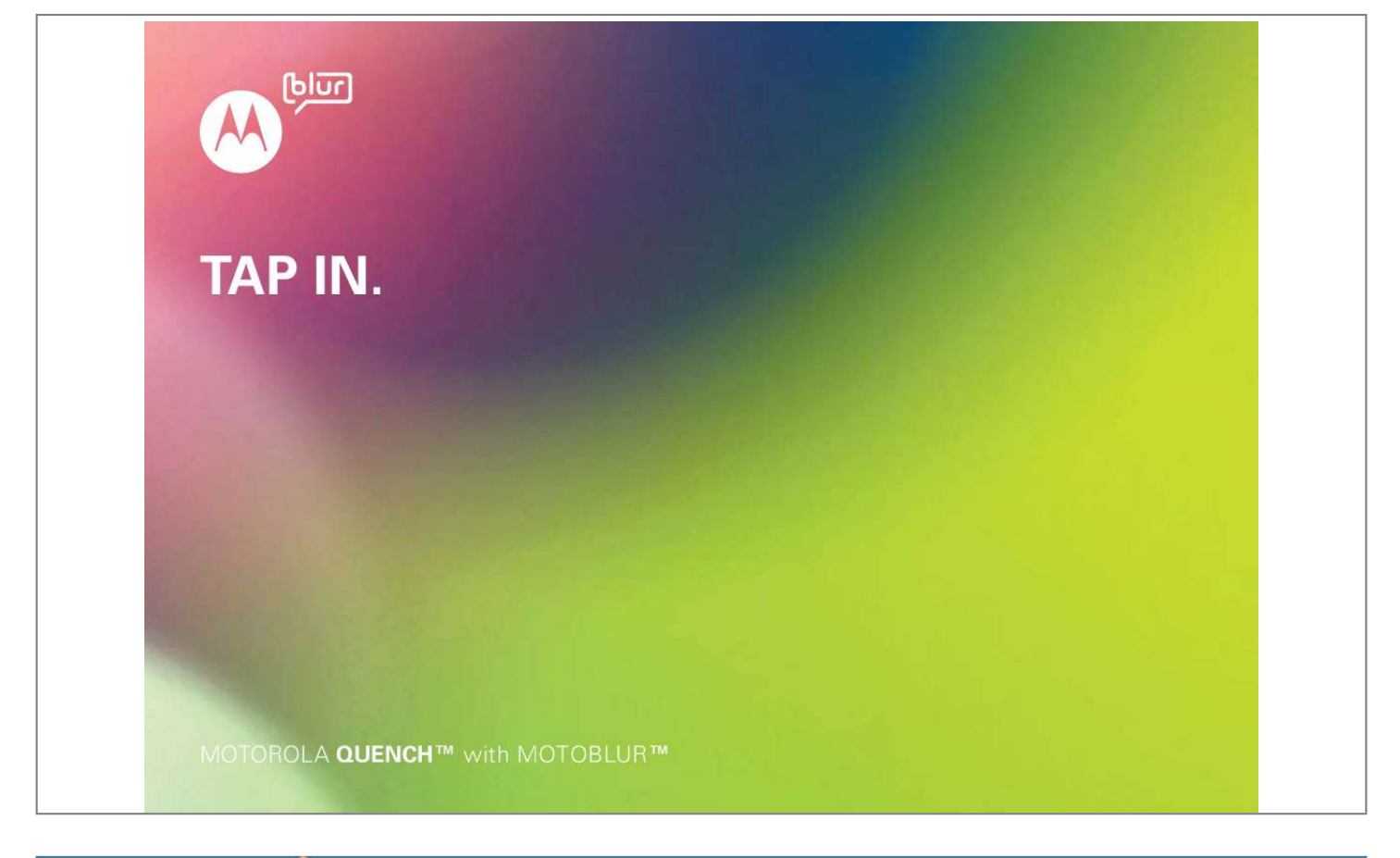

*Manual abstract:*

*More information On your phone--Touch > Help Center. You can also flick your home screen left or right to see two widgets called Getting started and Tips & tricks. Touch them for helpful advice. On your computer--Go to www.motorola.com/support/quench. After you create a MOTOBLUR account, you can also log in and find help with MOTOBLUR: www.motorola.com/mymotoblur So, whether you want to read, watch or play, we can help. Caution: Before assembling, charging or using your phone for the first time, please read the important legal and safety information packaged with your phone.*

*Once your phone is up and running, press Menu > Settings > About phone > Safety & regulatory to read the full information. Congratulations 1 Your phone Notification LED On=Charged Flashing= Charging or notification Volume Keys OMTP 3.5 mm headset jack Power Key Press to put the display to sleep, or hold to turn off. Touchscreen Shift Numbers/ Symbols Space Return Delete Touch Pad Micro USB Connector Charge or connect to PC. Menu Key Search Key When you turn your phone, the keypad adjusts for you.*

*3G To: 11 : 35 Camera Key Home Key Back Key Microphone Enter message here Send To open the display keypad, touch a text field, or press and hold Menu. To close the keypad, press Back. QWE A S Z ?123 R D X F C T YU GH V J I K OP L BNM , . \* If you use a wired headset with built-in microphone, you'll need to use an OMTP (Open Mobile Terminal Platform) compliant headset such as the Motorola OH15. Look for the OMTP logo shown here, or go to www.*

*motorola.com/wired for additional information. Note: Your phone might look a little different. Tip: To change the Notification LED, press Menu Settings > Display & security > Notification LED. > 2 Your phone Contents Let's go . . . . . .*

> *. . . . . . . . . . . . . . . . . . . . . . . . . . . . . 3 Touchscreen & keys . . . . . . . . . . . . . . . . . . . . . . . . . 5 Home screen . . . . . . . . . . . . . . . . . . . . . . . . . . . . . . 7 App menu . . . . . . . . . . . . . . . . . . . . . . . . . . . . . . . . . 9 Social networking . . . . . . . . . . . . . . . . . . . . . . . . . . . 10 Calls . . . . . . . . . . . . . . . . . . . . . . . . . . . . . . . . . . . . . 11 Contacts . . . . . . . . . . . . . . . . . . . . . . . . . . . . . . . . . . 15 Messaging . . . . . . . . . . . . . . . . . . . . . . . . . . . . . . . . 18 Text entry . . . . . . . . . . . . . . . . . . . . . . . . . . . . . . . . 20 Tips & tricks . . . . . . . . . . . . . . . . . . . . .*

 $\ldots \ldots \ldots$  22 Personalise.  $\sim 1.1$  . لأعادت  $\sim$  . . . . . . . . .  $\sim$  . . . . . . . . . . 24 Photos & videos .....  $\sim$  144.44  $\mathcal{L}$  . The set of  $\mathcal{L}$  is a set of  $\ldots \ldots 26$  Music  $\ldots$  $\langle\ldots\rangle$  .  $\sim$  . . . .  $\sim$  . . . . . . . . .  $\sim$  100 km and 100 km and 100 km and 100 km and 100 km and 100 km and 100 km and 100 km and 100 km and 100 km and 100 km and 100 km and 100 km and 100 km and 100 km and 100 km and 100 km and 100 km and 100 km and 100 km  $\ldots$  29 Web  $\ldots$  $\sim$  10 km s  $^2$  $\sim$  . The second second  $\sim$  100 km and 100 km and 100 km and 100 km and 100 km and 100 km and 100 km and 100 km and 100 km and 100 km and 100 km and 100 km and 100 km and 100 km and 100 km and 100 km and 100 km and 100 km and 100 km and 100 km  $\sim$  1.1  $\sim$  $\ldots$  31 YouTubeTM.  $\sim$  . The second second  $\sim$  . . . . . . . . .  $\sim$  100 km s  $^{-1}$  $\sim 1.1$  .  $34$  Locations . . . . . . . . . . .  $\mathcal{L}$  . The set of the set of  $\mathcal{L}$  $\sim$  10  $\sim$  10  $\sim$ **Service**  $\ldots$  35 Apps for all  $\ldots$ ...  $\sim$  100 km s  $\sim$  100 km s  $^{-1}$  $\sim 1.1\, \rm{km}$  $\sim 1.1$  .  $\ldots$  37 Bluetooth TM wireless  $\ldots$ ...  $\sim$  . . . . . . . . . .  $\sim 1.1$  ,  $\sim$  $.37 Wi-Fi...$  $\sim$  . . . . . . . . .  $\sim$  100 km s  $\sim$  100 km s  $^{-1}$  $\sim 1.1\, \rm{km}$  $\mathbb{Z}^2$  ,  $\mathbb{Z}^2$  ,  $\mathbb{Z}^2$ .. 39 Memory card & file transfer ........  $\mathcal{L}$  is a set of a set of  $\mathcal{L}$ 40 Synchronise  $\ldots$ .  $\sim$  100 km s  $^{-1}$  $\sim$  100 km s  $\sim$  100 km s  $^{-1}$  $\mathbb{Z}$  . The set of  $\mathbb{Z}$  is a set of 41 Tools .....  $\sim$  100  $\sim$  100  $\sim$  $\sim$  . . . . . . . . . .  $\sim$  100 km and 100 km at  $\sim$ **Contract**  $.42$  Management  $. . . .$  $\mathcal{L}$  . The second second  $\sim$  100 km and 100 km and 100 km and 100 km and 100 km and 100 km and 100 km and 100 km and 100 km and 100 km and 100 km and 100 km and 100 km and 100 km and 100 km and 100 km and 100 km and 100 km and 100 km and 100 km  $\sim 1.1$  ,  $\sim 10$ 

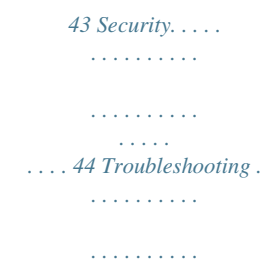

*. . . . . . 48 Safety, Regulatory & Legal . . . . . . . . . . . . . .*

*. . . . . 49 Let's go let's get you up and running Assemble & charge 1 cover off 2 SIM in 3 battery in 4 microSD in (already done) 5 cover on 6 charge up 3H Let's go 3 Caution: Please read the battery use and safety text in the important legal and safety information packaged with your phone. Tip: To save battery life, see "Battery tips" on page 23. Set up & go Create or log into a MOTOBLUR account to get your contacts, email, messages and status information, for all your accounts, all in one place, all the time. There's more in "Your MOTOBLUR account" on page 10. Registration is secure and should only take a few minutes: 1 Turn on.*

*2 Select a language. 3 Register or log in. If you have not Your name: e.g. John Smith created a MOTOBLUR account, MOTOBLURTM ID: Enter email address you'll need to Password: register: Enter your Password Back Next Creating your name, your current MOTOBLURTM account.*

*.. email address (where MOTOBLUR can send account information), and a new MOTOBLUR password. Tip: Turn your phone to type. 4 Let's go 4 Add your accounts to MOTOBLUR.*

*To add an account, touch it. Then, enter the user name or email and password that you set up on that account. Tip: For more, or to add accounts any time, go to "Add account" on page 10. Facebook Myspace Last FM Photobucket T Twitter Picasa Turn it on & off To turn on your phone, press Power (on the right side). To turn off your phone, press and hold Power , then touch Power off in the menu that appears. Wi-Fi connect If you want to use a Wi-Fi network for even faster Internet access, press Menu > Settings > Wireless controls > Wi-Fi settings. Touch Wi-Fi to search for and connect to wireless networks. There's more in "Wi-Fi" on page 39. Cool content & more Browse and download thousands of the coolest apps on the planet from Android. On top of that, you get a full HTML browser, so you can surf in style.*

*Download new apps with "Apps for all" on page 37. Your phone comes with a microSD memory card installed--you can fill it with photos, videos and music from your computer using "Transfer files with a USB connection" on page 40. Note: Do not remove your memory card while your phone is using it or writing files to it. Touchscreen & keys a few essentials Touch tips Here are some tips on how to navigate around your phone. Touch Security Your contacts are backed up on MOTOBLUR, so don't worry. Even if you lose your phone, MOTOBLUR can help you find it or wipe it. When you receive your next MOTOBLUR product, your stored info makes it a breeze to set up with just a username and password. Of course it doesn't stop there. There are plenty of ways to protect your phone and your information, in "Security" on page 44. To choose an icon or option, Touch it.*

*Try it: on the home screen, touch Contacts. Touch & hold To open special options, touch and hold an icon or other item. Try it: on the home screen, touch Contacts, then touch and hold a contact to open options. Contacts: All contacts Arthur Baudo Arthur Baudo View contact Call Ca Call Touchscreen & keys 5 Drag To scroll through a list or move slowly, drag across the touchscreen. Try it: on the home screen, touch Contacts, then drag your list up or down. Tip: When you drag or flick a list, a scroll bar appears on the right. Drag the scroll bar to move the list to a letter A - Z. Flick To scroll through a list or move quickly, flick across the touchscreen (drag quickly and release). Tip: When you flick a long list, touch the screen to stop it from scrolling. Contacts: All contacts Touch pad Arthur Baudo Barry Smyth Jim Somers Kat Bleser Kristin Cullen Todd Palminteri A-Z History Status You can use the touch pad to select small items in the display (like a small link on a Web page), or control a game without blocking your view.*

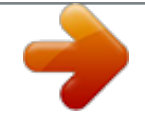

 *Just flick across the pad to scroll or move, and press the pad to select. Sauce vin blanc Albufera A Allemande B Bercy Pl Poulette Aurora Hungarian Sauce ravigote Normandy Suprême Venetian Key tips Menu, home, search, & back Press Menu to open menu options on your home screen, lists and other places. Press Home to Menu Search Back Home close any menu or app Key Key Key Key and return to the home screen. Press and hold Home to show the last few apps you used, then touch an app to open it. On the home screen, press Home to open or close the app menu. Press Search to open "Search" on page 8. 6 Touchscreen & keys Press Back to go to the previous screen. Home screen quick access to the things you need most Sleep & wake up To save your battery, prevent accidental touches, or when you want to wipe smudges off your touchscreen, put the touchscreen to sleep by pressing Power . To wake up the touchscreen, just press Power , Menu , Search , Home , or Back . To change how long your phone waits before the screen goes to sleep automatically, press Menu Settings > Display & security > Screen timeout.*

*Tip: To make the screen lock when it goes to sleep, use "Screen lock" on page 45. Power key menu Press and hold Power to open the menu in which you can turn off the phone (Power off) or turn off features (Flight mode, Bluetooth, Wi-Fi or GPS). Adjust volume Press the volume keys to change the ring volume (on the home screen) or the earpiece volume (during a call). > Quick start: Home screen The home screen gives you all your latest information in one place. It's what you see when you turn on the phone or press Home from a menu. It's basically like this: 3G 11 : 3 5 Status Indicators Your Online Status Touch to*

*change your status. Notifications Flick this bar down to see details. Widgets Touch to open, or touch & hold to move or delete. Flick left or right to open five panels of widgets. Rocking out to "I stand for nothing" by The Ropes, can't wait for the show tomorrow.*

*15 minutes ago Barry Smyth Check out my gig on Friday night. Mary Morgan My coffee is broken. Doesn't seem to be doing the trick today. 5 minutes ago 2 minutes ago Market Br Browser Shortcuts Touch to open. Open the main menu.*

*Volume Keys Home screen 7 Use & change your home screen On your home screen, shortcuts are icons that let you open your favourite apps, web bookmarks, contacts, mail labels or music playlists. Widgets display news, weather, messages and other updates. Flick the home screen left or right to open other panels of shortcuts and widgets. · To open something, touch it. Press Home return to the home screen.*

*to Search To search, use a Search widget on your home screen or press Search . Type, then touch the icon for a text search. Google Search Touch the icon, then speak for a voice search. · To change a widget's settings, open it and then press Menu > Setup. You can find details about the settings for Happenings ("Add account" on page 10), Messages ("Set up messaging" on page 19), Music ("Music" on page 29), Social status ("Update your status" on page 10) or News or Weather ("Set up widgets" on Tip: In your app menu or Contacts, you can press and hold Menu to open a display keypad, then type contact details to search. Phone status & notifications At the top of the screen, icons on the left notify you about new messages or events (flick the bar down for details). Icons on the right tell you about phone status: BluetoothTM active GPS active Wi-Fi active downloading vibrate silent 3G 11:35 page 24). · To add something or change your wallpaper, touch and hold an empty spot until you see the Add to Home screen menu. You can add a folder to organise your shortcuts. · To move or delete something, touch and hold it until you feel a vibration, then drag it to another spot, another panel or the bin at the bottom of the screen.*

8 Home screen network (full signal) network (roaming) GPRS (fast data) EDGE (faster data) 3G (fastest data) flight mode mute call speakerphone active *GoogleTM sync active battery (charging) battery (full charge) alarnt, then touch Open account to edit it or touch Remove account to remove it (along with the associated contacts and messages). During a call, press Menu to choose Hold, New call, or Use Bluetooth or to wake up the touchscreen if it's Calls 11 dark. Your touchscreen goes dark to avoid accidental touches. Active call ( 00:12 ) Call Timer To answer a call, drag Answer to the right (when your phone is unlocked, Answer is just a touch button). Ignore call by pressing Lock button Slide to Answer Mary Morgan Mobile 1-555-555-5694 Mute Mute or unmute the*

*call. Dial Pad Open a dial pad, to enter numbers during a call. Sleep deprived ... cramming for design exams next week.* You can also press Power to ignore the call, or press a volume key to silence the ring. End calls Touch End call. Mute Speaker Mute Speaker Speakerphone *Turn the speakerphone on or off. End Call Hang up. Note: When you hold your phone End call to your ear, the display goes dark to avoid accidental touches. When you move your phone away from your ear, the display lights up again. Tip: You can press Home or Back active call display. To reopen it, touch to hide the Dialler. End call Tip: You can press Home or Back active call display. To reopen it, touch to hide the Dialler.*

*Speed dial Find it: Dialler > Spd Dial · To call a number, touch it. Make & answer calls To make a call, touch then touch Call. Dialler, enter a number, · To add, edit or clear entries, press Menu . Tip: To enter the international dialling code, touch and hold . To add a pause or wait after numbers, press Menu . 12 Calls Hands-free Note: Using a mobile device or accessory while driving may cause distraction and may be illegal. Always obey the laws and drive safely. During a call: · To use the speakerphone, touch Speaker. · To use a BluetoothTM device, press Menu Use Bluetooth. · To filter the list, touch the view name (like All calls) at the top.*

*· To clear the list, press Menu . Frequent calls Find it: > Dialler > Frequent · To call a number, touch it. · To send a text message, view a contact, add the call to speed dial or other options, touch and hold an entry. Mute & hold During a call: · To mute the current call, touch Mute. · To put a call on hold, press Menu > Hold. Conference calls To start a conference call, call the first number. After the person answers, press Menu > New call and call the next number. When the next number answers, press Menu > Join. Speaker Enter numbers during a call To enter numbers during a call, touch and then touch the dial pad.*

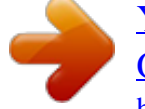

 *Mute Your phone number > Settings > About phone > Status > My telephone numbers Find it: Menu End call Recent calls Find it: Dialler > Recent Your caller ID To hide your number from the people you call, press Menu > Settings > Call settings > Additional call settings > Caller ID.*

*· To call a number, touch it. · To send a text message, create a contact, view a contact, add the call to speed dial or other options, touch and hold an entry. Calls 13 Call forwarding & waiting You can forward calls all the time, or only when your phone is busy, unanswered or unreachable (not on the network): Find it: Menu forwarding Emergency calls Note: Your service provider programmes one or more emergency phone numbers (such as 000 or 112) that you can call under any circumstances, even when your phone is locked. Emergency numbers vary by country. Your pre-programmed emergency number(s) may not work in all locations, and sometimes an emergency call cannot be placed due to network, environmental or interference issues.*

*1 Touch Dialler (if your phone is locked, touch Emergency Call or press Menu > Emergency call). > Settings > Call settings > Call When you're on a call and a second call comes in, Call waiting lets you answer it by touching Answer. You can turn off Call waiting, to send second calls straight to your voicemail: Find it: Menu > Settings > Call settings > Additional call settings > Call waiting 2 Enter the emergency number. 3 Touch Call to call the emergency number. Note: Your mobile device can use AGPS satellite signals to help emergency services find you (see the important legal and safety information packaged with your phone).*

*Restrict outgoing calls To restrict your phone so that it can only dial a few numbers: Find it: Menu Dialling Numbers > Settings > Call settings > Fixed · To turn fixed dialling on, touch FDN disabled. · To add or delete allowed numbers from the list, touch Manage FDN list. 14 Calls Contacts contacts like you've never had before Call, text or email contacts Find it: Contacts Quick start: Contacts Find it: Contacts: All contacts For Call, Send text message, Email, View contact or other options, touch and hold the contact. Group Press Menu to choose which group to show (like All, Favorites, or Facebook). Create Contacts Contacts List Touch to view contact information. Touch & hold to edit, delete, and more. Views Touch a list view, or flick the display right or left to show: History - recently used A-Z - list without status Status - list with status Contacts View & use contacts With a MOTOROLA QUENCH with MOTOBLUR, you'll know what everybody's up to and when. Every time you pick up a call, check a message or look up a friend's contact info: not only you'll see their name and number, but you'll see their social network status and smiling face, too. Find it: Contacts Arthur Baudo Barry Smyth Jim Somers Kat Bleser Kristin Cullen Todd Palminteri A-Z · To filter the contacts by group (All, Facebook etc.), touch the filter name at the top.*

*Tip: To change which account provides the pictures for your Contacts, from the home screen press > Accounts > Menu > Picture source. History Status Tip: To search the list, press and hold Menu to open a display keypad, then type a name. When you flick or drag this list, a scroll bar appears on the right. Drag the scroll bar to move the list faster. · To change the list view, touch History (recently used), A-Z (list without status) or Status (list with status) at the bottom. · To find a contact, just type the name. Touch a contact to open their details. To start a call or compose a message, just touch their phone Contacts 15 number or other info. You can touch History, Info or Happenings at the bottom of the screen to see more. Create contacts Find it: Contacts > Menu >Add contact Edit or delete contacts Find it: Contacts Touch Mobile to choose a different type for this entry.*

*Add contact + adds another entry. - removes this entry. Touch the contact, then press Menu > Edit or Delete. You can set a ringer, address and other details that will be saved on your phone and your MOTOBLUR account. Where are contacts edited or deleted? Your phone edits the contacts in its memory and also updates your MOTOBLUR account.*

*Your changes won't affect your SIM card. First Last Adam Aaronson Phone Mobile Phone Emails Link contacts You might have two Contacts for the same person, maybe a Facebook friend who is also stored on your SIM card, or one friend with two email addresses. To combine these two contacts: Find it: Contacts To see more details, flick up. When you're finished, press Menu > Save. Touch a contact to open it, then press Menu > Link contact and touch the second entry.*

*Your MOTOBLUR account remembers this connection. Where are contacts saved? Your phone saves new contacts in its memory, your MOTOBLUR account and other accounts you select: In Contacts, touch Menu > Settings to choose which accounts get updated. New contacts won't be on your SIM card, but they will be downloaded to any new MOTOBLUR phone when you log into your MOTOBLUR account. 16 Contacts Synchronise contacts When you change one of*

*your Contacts, your phone automatically updates your MOTOBLUR account online. Your phone also updates your Contacts and MOTOBLUR account whenever you change a friend in your social networking accounts. So you don't have to do anything to synchronise your Contacts with your other accounts! MOTOBLUR takes care of it for you. Groups You can put your Contacts into groups that you create (such as "friends" , family" or "work"). Then, you can " find contacts faster by showing one group at a time. To create a group in your Contacts, press Menu > Add group. Enter a group name, then touch Add to add members.*

*To show only one group in your Contacts, touch Contacts at the top of your screen and choose the group name. My details Find it: View my details Contacts > Menu > More > To edit details, touch them. Contacts 17 Messaging sometimes it's best to text, IM or email . . . menus--every message streams right to the phone, viewable exactly the way you want. Find it: > Messaging > Universal inbox Quick start: Messaging Find it: > Messaging > Universal inbox Check for Messages Now 11:02 AM Universal Inbox (4) Note: Universal inbox shows all of your messages together--text, email and social networking messages. To show only one type of message, touch a message account type instead of Universal inbox. · To open a message and all of its replies, touch it. · To respond to a message, just open it and enter your response in the text box at the bottom.*

 *To forward a text message, touch and hold a message in the conversation, then touch Forward message. Steven Shundich Anyone else interested in seeing this documentary? John McConnell I know, I love mine too. And people always notice it. 25 Mar Create messages Touch to create a new message, and see a list of your drafts. Message Type Lisa Lindsay Acrylic paint does NOT come out once it dries.*

*There goes my favourite rug. 25 Mar Message List Touch to open a message. Touch and hold to delete. Sara Walker I'm planning a formal cocktail party. So, start thinking about wardrobe.*

*25 Mar For email, touch to choose a reply or forward option. · To open options, touch and hold a message. Tip: Try the Messages widget in "Widgets" on page 24. Message Status Icons indicate: unread unr read rea urgent urg has h attachments Tip: To see more messages, flick or drag up. Create messages Find it: > > Messaging Choose a message type. Then, Messaging enter the recipient and message. In text messages and emails, press Menu to add files or choose other options. Read & reply to messages Every text, email, friend-feed, wall post and bulletin is automatically delivered to you. The best part is you don't have to dig through any apps, screens or 18 Messaging Send & receive attachments To send a file in a message, open a new message, press Menu , and choose the file. When you receive a message with an attachment, open the message and touch the file name to download it.*

*Then, touch the name again to open it. Some file formats can be converted to HTML for faster viewing. Your phone will show a button that says Get HTML version. · Email is for most personal email accounts. For account details, contact the account provider. Note: While you are using a Wi-Fi network, you will not be able to access Yahoo Mail accounts. You can still use your browser to see these accounts at mail.yahoo.com. To change your settings, touch Menu , then touch: > Messaging > Tip: To send and receive large attachments faster, use a Wi-Fi connection, in "Wi-Fi" on page 39.*

*· Manage accounts to change your username or password (or server settings, for email). · Edit universal inbox to choose which accounts show messages in the Universal inbox. · Messaging settings to set the notification for each account type (along with other preferences, for email). To get Google MailTM in your Messages widget and Universal inbox, you'll need to add it as an Email account: Touch > Messaging > Menu , then touch Manage accounts > Add account > Email and enter your Google MailTM details. If you added your Google account too, turn off its email sync to avoid duplicate email notices: Touch > Accounts, touch your GoogleTM account, and touch the tick to turn off Gmail.*

*Tip: For social network accounts, see "Add account" on page 10. Messaging 19 Set up messaging To add email accounts, press Add account. > Accounts > · Corporate Sync is for Exchange server work email accounts. Enter details from your IT administrator. Tip: You might need to enter your domain name with your username (like domain/username) Note: Some work accounts might require you to add a password lock to your phone, for security.*

*To stop an account from showing the contacts you create on your phone, touch Contacts, press Menu > More > Settings, then untick the account under New contacts. Instant messages To send and receive instant messages, you can use an instant messaging app or your browser. If you don't see an app for your IM provider, you can use your web browser. Touch > Browser > Menu > Go, then enter your provider's website. Once you're there, follow the link to sign in. Note: Your IM options will depend on your IM provider. To browse instant messaging apps from your computer, go to www.android.com/market. Text entry think keyboard, now think smaller Touchscreen keypad To open the touchscreen keypad, touch a text box or press and hold Menu .*

*To close it, press Back . Enter message here Send Text Entry Touch to open the touchscreen keypad. QWE A SD Z ?123 R F C T YU GH V J I K OP L Voicemail When you have a new voicemail, shows at the top of your screen. To listen to the voicemail, touch Dialler, then touch and hold . If you need to change your voicemail number, on the home screen press Menu > Settings > Call settings > Voicemail. Please note, this is a network dependant feature. Shift Delete Return X BNM , . Space Numbers/Symbols Touch once for numbers, and again for symbols. For bigger keys, turn your phone to put the screen in landscape mode. To move the cursor, touch and hold a word you entered.*

*A magnifier opens, and you can drag the cursor to another spot. To switch the keypad to Android keyboard or Swype, touch and hold a blank spot in the text box. A menu opens, where you can choose Input Method. 20 Text entry SwypeTM text entry Swype lets you enter a word with one continuous motion. To enter a word, just drag your finger over the letters.*

*EN @ # 1 2 3 Tips: · To enter apostrophes in common words (like "I'll"), drag through the n as though it was an apostrophe. · To enter several symbols, touch SYM. · To correct a word, double-tap it. Swype shows a small menu of other word options. Swype might also show a menu if it can't guess your word.*

*· If Swype doesn't know a word, you can still touch the letter keys to enter it. Swype remembers, so next time you can just drag over the letters. book For double letters, circle the letter. \_ % ( ) q 8 w \$ e 4 r 5 t 6 y + u : i j k ? o ; p " day a ! s 7 d 8 f 9 g 0 h / l \_ SYM z x c v b n m , . EN @ # 1 2 3 \_ % ( ) q 8 w \$ e 4 r 5 t 6 y + u : i j k ? o ; p " a ! s 7 d 8 f 9 g 0 h / l \_ SYM z x c v b n m , . EN @ # 1 2 3 \_ % ( ) q 8 w \$ e 4 r 5 t 6 y + u : i j k ? o ; p " a ! s 7 d 8 f 9 g 0 h / l \_ SYM z x c v b n m , . ` ` ` Text entry settings When you enter text, your phone automatically corrects or suggests words. To change these settings, press Menu > Settings > Locale & text, then: · To change your Swype settings, touch Swype. · To edit your word suggestion dictionary, touch User dictionary. Who To capitalise, go above the keypad.*

*· To change the language and the style of your touchscreen keypad, touch Select locale. · To change the sounds, corrections and other settings for your touchscreen keypad, touch Android keyboard.*

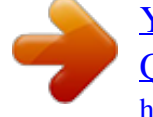

 *Text entry 21 Tips & tricks a few handy hints To... Turn on/off aeroplane mode, BluetoothTM, Wi-Fi or GPS Press Home . Sync media to your desktop/laptop Sync contacts from your desktop / laptop to your phone Show email or updates from a group of friends Press and hold Power then touch the option. , Shortcuts To...*

*Return to the home screen Open option menus See recently dialled numbers Sleep/wake your phone Set lock screen visit motorola.com/medialink Use the MOTOBLUR portal: www.motorola.com/ mymotoblur. Touch Contacts > Menu > Add group.*

*Create a group, then open the group (touch Contacts at the top of your Contacts list). Touch History to see this group's messages or Status to see their updates. Open the Universal inbox, then press Menu > Edit universal inbox. Touch and hold an item, or press Menu , to see all of your options. Touch Press Power Dialler > Recent.*

*. Press Menu > Settings > Display & security > Screen lock. Press Search keypad. on the Change which messages appear in the Universal inbox GoogleTM search GoogleTM search by voice Show last few apps used 22 Tips & tricks Press Search on the keypad, then press the Microphone icon. Press and hold Home . To... Add a shortcut on your home screen for an app or contact Touch and hold an open area on your home screen to open the Add to Home screen menu, then choose Shortcuts. You can then choose from the Applications or Contacts lists.*

*Touch and hold the widget or shortcut until you feel a vibration, then drag it to where you want. Touch and hold a widget or shortcut until you feel a vibration, then drag it to the bin at the bottom of your screen. transfer and battery use, Battery Saver Mode when your battery is low, or Smart Mode if you want to set Battery Profile Options that limit your data and wireless connections during off-peak hours. To save even more battery life between charges, you could reduce: · recording or watching videos, listening to music or taking pictures. · widgets that stream information to your home screen, like news or weather ("Use & change your home screen" on page 8). · unused online accounts that you registered with MOTOBLUR ("Edit & delete accounts" on page 11). · GPS, Wi-Fi and BluetoothTM use: Press and hold Power to open the Power key menu, then touch items to turn them off or on. · Email updates: Touch Messaging > Menu > Messaging Settings > Email > Get new email > Every hour or Manually. · GoogleTM app updates: Press Menu Synchronisation > Background data. > Settings > Move a widget or shortcut Delete a widget or shortcut Battery tips Your phone is like a small computer, giving you a lot of information and apps, at 3G speed, with a touch display! Depending on what you use, that can take a lot of power.*

*To start getting the most out of your battery, press Menu > Settings > Battery Manager > Battery Profile. Choose Performance Mode for constant data · network speed: Press Menu > Settings > Wireless controls > Mobile networks > Select network > 2G Only saves battery. Tips & tricks 23 · network searching: If you are out of coverage, to prevent your phone from looking for networks, press and hold Power to open the Power key menu, then touch Flight mode. · display brightness: Press Menu > Settings > Display & security > Brightness > (dimmer setting). · display timeout delay: Press Menu > Settings > Display & security > Screen timeout > (shorter setting).*

*Personalise add your personal touch Widgets Create widgets 1 Find an empty spot on your home screen where you want to add a widget. You can flick left or right to open other panels on your home screen. 2 Touch and hold the empty spot until you see the Add to Home screen menu. 3 Touch Widgets. 4 Touch the type of widget.*

*If necessary, enter the widget settings. Set up widgets You can customise some widgets. Touch a widget to open it, then press Menu : · Happenings: Update your status, choose which accounts appear in this widget or manage your accounts (the same as "Add account" on page 10). · Messages: Change the widget name or choose how long it shows new messages. To add email accounts, "Set up messaging" on page 19. 24 Personalise · Set this widget to an artist, album, song, playlist or just press Menu for more options. There's more about "Music" on page 30. · News: Change the widget name, choose how long it shows new stories or choose a news source. To choose a source, touch , then choose preset Bundles or Channels, or choose Custom to enter a URL for a Webpage or an RSS feed. · Weather: Change temperature units or add locations.*

*To add locations, touch , enter a city and touch Search. When you open the weather widget, flick left to see other locations you added. Note: Some apps have custom widget types that you can add and set up after you install the app. Sounds features set volume for media and videos Menu volume > Settings > Sound & ringtones > Media play sound on screen selection Menu selection > Settings > Sound & ringtones > Audible Display settings features notification LED Blinks to tell you that a notification has been received. Menu > Settings > Display & security > Notification LED Ringtones To change your ringtone and notifications, press Menu > Settings > Sound & ringtones. To set vibrate for messages, touch > Messaging > Menu > Messaging settings > Text messaging, Email or Social Messaging. Tip: To use a song as a ringtone, touch > Music > My Music > Songs, touch and hold the song name, then touch Set as ringtone. set display brightness Menu Menu > Settings > Display & security > Brightness > Settings > Display & security > Animation set animation Personalise 25 Quick launch shortcuts To use a quick launch shortcut, press and hold Search on the keypad, then press the assigned key, such as Search and B to launch the browser. Photos & videos see it, capture it, share it! Photos Take & share photos Take that family photo and post it online for everyone to see. Find it: Press Camera Note: Photos are stored on your microSD memory card.*

*To change picture resolution, in the viewfinder press Menu > Settings > Picture Resolution. To take the photo, lightly press Camera halfway until the autofocus box turns green, then press all the way to take the photo. Touch the screen to see a thumbnail of your photo in the bottom left or right corner. Touch the thumbnail, then: Photo options In the viewfinder, press Menu menu: options Picture Resolution Date & time Set date, time, time zone and formats: Find it: Menu > Settings > Date & time Language & region Set your menu language and region: Find it: Menu locale > Settings > Locale & text > Select > Settings to open a Set the resolution of your photo.*

 *26 Photos & videos options Colour Effects Advanced settings Choose your colour settings, such as None, Negative or B/W. Set the Picture Quality of your photo or choose your White Balance light settings, such as Auto, Daylight or Cloudy. To zoom a picture, slide two fingers together or apart on the touchscreen. Play a slideshow Touch > Picture Gallery, Video Resolution Set the resolution of your video. View your photos Find it: Pictures ct res All Pictures > Picture Gallery Categories Touch at the top to open, then touch a category. touch a picture, then touch to start a slideshow.*

*To stop the slideshow, touch the display. To return to the gallery, press Back . Share your photo gallery Find it: > Picture Gallery (7 / 21) 1 (7 21) 2009-08-03 16.32.49 00 34 2009-08-03 16.32.49 All Pictures ures re My Pictures 2010 010 10 7 6 5 4 3 2 1 2009 12 To send your photo in a message or post it online: 1 Touch and hold a photo, then touch Share. Picture Dates Touch on the left to open the date list, then drag the dates to find pictures. 2 Choose how you want to share--such as Email, MySpace, Social sharing or Text messaging. Tip: With Social sharing - Photo sharing, you can post a photo to more than one social network at the same time.*

*Photos & videos 27 Manage your photos Find it: > Picture Gallery To record the video, press Camera . To stop the video recording, press Camera again. Touch the screen to see a thumbnail of your video in the bottom right corner. Touch the thumbnail, then: · To see all your videos, touch Gallery. · To play the video, touch Play. · To send the video in a message or post it online, touch Share. For more info on sharing your photos, see "Share your video gallery" on page 29. · To delete the video, touch Delete. Play your videos Find it: > Video Gallery > video Touch and hold a photo, then: · To delete the photo, touch Delete. · To set the photo as a contact picture, social network profile picture or wallpaper, touch Set as.*

*· To open file details, touch Picture Info. Tip: To copy photos to/from a computer, go to "Transfer files with a USB connection" on page 40. Edit your photos Find it: Menu > > Edit > Picture Gallery picture > To crop a photo, touch the crop tool, stretch and drag the crop square to the image you want, then touch the crop save icon. Videos Record & share videos Find it: > Camcorder Tip: To send your video in a message, set the video quality to Small (for MMS*

*messages): Press Menu > Settings > Video Resolution. 1:14 3:45 Progress Bar Video Controls 28 Photos & videos Share your video gallery Find it: > Video Gallery Music when music is what you need.*

*.. To send your video in a message or post online: 1 Touch & hold a video, then touch Share. 2 Choose how you want to share--such as Text messaging, Facebook or MySpace. Manage your videos Find it: Delete.*

*Quick start: Music Find it: > Music > My Music Your music is stored by artists, albums, songs and playlists. Touch a category, then touch the song or playlist you want to play. Music artist - Song title > Video Gallery To delete a video, touch and hold a video, then touch Press Menu to find more songs, change your settings and more. Touch to open a progress bar. song lyrics Touch to see song details. Music Controls Tip: When a song is playing, you can press Menu to add it to a playlist or see other options. Music 29 Set up music What music transfer tools do I need? To put music on your computer and then load it on your phone, you need: · MicrosoftTM WindowsTM PC or AppleTM MacintoshTM. · USB data cable. · memory card. Your music is stored on your memory card.*

*Your phone supports removable microSD memory cards up to 32 GB capacity. To make sure your memory card is installed, go to "Assemble & charge" on page 3. Tip: To see the available memory on your memory card, press Menu > Settings > SD card & storage. What music file formats can I play? Your phone can play many types of files: MP3, M4A, AAC, ACC+, MIDI, WAV and OGG Vorbis. Note: Your phone does not support any DRM protected files. What*

*headphones can I use? Your phone has an OMTP 3.5 mm headset jack for wired stereo listening. You can go wireless with BluetoothTM stereo headphones or speakers (see "BluetoothTM wireless" on page 37). 30 Music Get music Rip a CD Not literally. If you're new to digital music transfer, this means transferring music from a music CD to your computer.*

*To rip a music CD on your computer, you can use MicrosoftTM WindowsTM Media Player. You can download Windows Media Player from www.microsoft.com. 1 On your computer, open Windows Media Player.*

*2 Insert a music CD into the computer's CD ROM drive. Note: Make sure you change the format to MP3 in "Rip > Format > Rip Settings" . 3 In the Windows Media Player window, click on the "Rip" tab. 4 Highlight the songs you want to import, and click "Start Rip" . The songs are imported to the Windows Media Player Library.*

*Transfer using Windows Media Player Transfer music files from a computer to your memory card. Note: Copyright--do you have the right? Always follow the rules in your phone's safety, regulatory and legal information, packaged with your phone. 1 With a memory card inserted and your phone showing the home screen, connect a Motorola micro USB data cable from your phone's micro USB port to a USB port on your computer. Your phone should show in the status bar. Note: Your phone supports MicrosoftTM WindowsTM XP Windows VistaTM and AppleTM MacintoshTM. , Other operating systems may not be compatible. 2 Your phone shows a USB connection dialogue. Touch USB drive. You can't use the files on your memory card while it is connected. 3 On your*

*computer, open Windows Media Player.*

*4 On the "Sync" tab, select "More options. Under " "Device" select your phone. , 5 Select "Properties" tick the "Create folder hierarchy , on device" box and click "OK" . 6 Drag your music files over to the "Sync list" and press "Start sync" . Transfer using USB To use a USB cable, see "Transfer files with a USB connection" on page 40. Web you don't need a computer, surf the web with your phone Quick start: Browser Find it: > 3G www.google.com: Google Web Images Local News more Browser 12:00 PM The page is loading. Connection Over the air: Mobile network: , , Wi-Fi: Links Touch to open. Web Address To go to a URL, press > Go.*

*Drag or flick to scroll. Press to open a menu where you can open a webpage, your bookmarks, a new window and more. Google Search My Location: Off - Turn On Sign in - Preferences - Help View Google in: Mobile ©2009 Google Classic Go Exit Bookmarks New window Refresh More To enter a webpage address in the browser or your home screen, just press Search .*

## [You're reading an excerpt. Click here to read official MOTOROLA](http://yourpdfguides.com/dref/3771155) [QUENCH user guide](http://yourpdfguides.com/dref/3771155)

<http://yourpdfguides.com/dref/3771155>

 *Note: If you can't connect, contact your service provider. Web 31 Connect Your phone uses the mobile phone network (over the air) to automatically connect to the web.*

*Note: Your service provider may charge to surf the web or download data. To use a wireless network, press Menu > Settings > Wireless controls. Touch Wi-Fi to turn it on, then touch Wi-Fi settings to search for nearby wireless networks. Touch a network to connect. There's more in "Wi-Fi" on page 39.*

*Web touch tips Zoom & magnify In webpages, when you scroll (drag or flick), zoom icons appear at the bottom of your screen. Zoom To zoom in or out, slide two fingers apart or together. www.google.com: Google News results for android Verizon Droid Success Limited by Android Market 7 hours ago The idon't ad campaign pits the Android-based Droid head-to-head against the formidable iphone. Based on preliminary predictions .. PC World - 1778 related articles » Android | Official Website Official site for the development of the open source project. Provides a directory of applications and links to download the source ..*

*www.android.com/ - Options More from www.android.com » www.google.com: Google Android Market Browse and search for applications on Android Market and publish your own. www.android.com/market/ - Options More from www.*

*android.com » News results for android Verizon Droid Success Limited by Android Market 7 hours ago The idon't ad campaign pits the Android-based Droid head-to-head against the formidable iphone. Based on preliminary predictions .. PC World - 1778 related articles » Google Projects for Android Official website.*

*Provides a project documentation and links to download the Android SDK. code.google.com/android/ - Options More from www.android. com » Android (operating system) - Wikipedia, the free encyclopedia This article is about the mobile operating system. For the type of robot, see Android. For other uses, see Android (disambiguation). ... en.wikipedia.org/wiki/Android/ - Options More from www.android.*

*com » Android | Official Website Official site for the development of the open source project. Provides a directory of applications and links to download the source .. www.android.com/ - Options More from www.android.com » Android Market Magnify Open a magnifying window that you can drag. Select links When you touch a link, your source/android.com/ - Options Android Community - Tracking the Android phone outlines it.*

*If you Platform touch and hold the link, your phone shows options such as Open in new window or Bookmark link. application developer sreern Tip: To help select links, use the "Touch pad" on page 6. 32 Web Browser options Press Menu options Go Download apps Warning: Apps downloaded from the web can be from unknown sources. To protect your phone and personal data, only download apps from sources you trust, such as "Apps for all" on page 37. Note: All apps downloaded are stored in your phone memory.*

*To download apps: 1 If you want to download apps from any webpage, press Menu > Settings > Applications > Unknown sources. to see browser options: Enter the web address (URL) you want. Tip: Some sites are optimised for mobile phones and they use an "m" in the URL instead of "www" (like m.youtube.com).*

*Exit Bookmarks Close the browser. Shows a list of your bookmarks. Touch Add bookmark... to add the current page to your list. Opens a new window. Reloads the current page. Shows browser options, such as Find on page, Select text, Page info, Share page, Downloads and Settings. 2 To launch the browser, touch > Browser.*

*3 Find the app you want to download and touch the download link. Manage your downloads To view files or applications you have downloaded, touch > > Browser > More > Downloads. To clear your download history, press Menu > Clear list. To cancel, press Menu > Cancel all downloads. New window Refresh More Web 33 YouTubeTM go and create your own classic Note: If you don't have a YouTube account, visit www.youtube.com to find out more. To create an account or sign in, go to "Your account" on page 35. Quick start: YouTube Find it: Featured > YouTube Loading Watch YouTube videos See popular video categories, like Featured, Most viewed and Top rated. Touch a category, then touch the video to start playing it.*

*To see more video categories, press Menu Categories. > Search for YouTube videos Find it: Most popular Latest video: > YouTube > Menu >Search Categories Touch a video to play. Press to open a menu where you can search, upload, edit your account and more. Enter text, then touch Search. To clear your search history, press Menu > Settings > Clear search history.*

*Search Favourites Categories Share videos Send someone a link to a video that you are watching. 1 Press Menu > Share. Tip: Just touch a video to open the Share menu. 2 Choose the type of message and recipients, then touch Send. My account Upload Settings The YouTube user-generated content website lets you share videos with YouTube users everywhere.*

*You don't need a YouTube account to browse and view videos. 34 YouTubeTM Your account Log in or create account Find it: My account Locations toss away your maps > YouTube > Menu > Google MapsTM Where am I? What's around here? Let Google Maps help you explore your surroundings and find what you're looking for. Find it: Ontario St If you have a YouTube account, enter your username and password, and touch Sign in. To create a YouTube account, touch the link to open the YouTube site and enter your information. Upload videos Find it: > YouTube > Menu > E Ontario St Google Maps E Ohio St N Wabash Ave 1 Touch the video you want to upload. @@@@@@@@Don't worry, your location is not shared unless you agree to it. @@@@@@@@2 Touch Remove. @@@@@@Hide your location > Add friends. @@@@@@@@@@@@If you need help or have questions about Android Market, press Menu > Help. Bluetooth Device name (###) 38.*

*4 MHz Class 1.5 Turn on & scan. Browse & install apps Scroll to and touch the app you want to install. @@@@@@To connect with a new device, you need to pair with it. @@1 Make sure the device you are pairing with is in discoverable mode. Note: Refer to the guide that came with the device for details. @@To reconnect your phone to a paired device manually, touch the device name in the Bluetooth devices list. Disconnect devices To automatically disconnect your phone from a paired device, simply turn off the device. To disconnect your phone from a paired device manually, touch the device name in the devices list, then press Menu > Disconnect. 3 Touch Bluetooth to turn on and scan.*

*If Bluetooth power is already on, touch Scan for devices. 4 Touch a device to connect.*

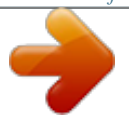

[You're reading an excerpt. Click here to read official MOTOROLA](http://yourpdfguides.com/dref/3771155)

[QUENCH user guide](http://yourpdfguides.com/dref/3771155) <http://yourpdfguides.com/dref/3771155>  *5 If necessary, touch OK or enter the device passkey (such as 0000) to connect to the device. When the device is connected, the Bluetooth indicator appears in the status bar. Note: Using a mobile device or accessory while driving may cause distraction and may be illegal.*

*Always obey the laws and drive safely. Edit properties > Settings > Wireless controls > Bluetooth settings > Device name. Enter a name and touch OK. Press Menu 38 BluetoothTM wireless Wi-Fi home, office or hotspot Turn Wi-Fi on or off Find it: Press and hold Power > Wi-Fi Note: To extend battery life, turn off Wi-Fi power when not in use. Quick start: Wi-Fi Find it: Menu Wi-Fi settings > Settings > Wireless controls > Wi-Fi search & connect To find networks in your range: 1 Press Menu Wi-Fi settings.*

*Note: Your phone's Wi-Fi features and power levels are not allowed for outdoor operation in France. To avoid unlawful interference with radio signals, do not use the Wi-Fi features in France unless you are indoors. Use a wireless network for fast Internet access and to download data. Wi-Fi settings > Settings > Wireless controls > 2 Touch Wi-Fi to turn on and scan. If Wi-Fi is already on, press Menu > Scan. Your phone lists the networks it finds within range. Tip: To see your phone's MAC address or other Wi-Fi details, press Menu > Advanced. 3 Touch a network to connect. 4 If necessary, enter Network SSID, Security and Wireless password and touch Connect. When your phone is connected to the network, the wireless indicator appears in the status bar.*

*Wi-Fi Network notification Notify me when an open network is available Wi-Fi networks Turn on & scan. Your network Add Wi-Fi network Connect. Tip: When you are in range and Wi-Fi is on, you will automatically reconnect to available networks you've connected to before. Wi-Fi 39 Memory card & file transfer copy photos, music and more to your phone sync and back up files or quickly upload files to the web. To use MML, install it on your computer (downloaded MML). To download MML or get more information, visit www.motorola.com/medialink. · You can use the "My Computer" program on a PC to drag and drop files between your phone and computer. On your computer, open MML or "My Computer" , then: 1 With a memory card inserted and your*

*phone showing the home screen, connect a Motorola micro USB data cable from your phone's micro USB port to a USB port on your computer. Your phone should show in the status bar. Note: Make sure you connect the phone to a high power USB port. Typically, these are located directly on your computer. 2 On your phone, touch USB drive in the USB connection dialogue. You can't use the files on your memory card while it is connected.*

*Memory card Note: You need the memory card installed for some features on your phone, such as Camera. To insert a memory card, see "Assemble & charge" on page 3. Note: Do not remove your memory card while your phone is using it or writing files to it. Warning: When you format a memory card, all data on the card is deleted. To remove or format your memory card, you need to unmount it.*

*Press Menu > Settings > SD card & storage > Unmount SD card. Then, to format your memory card, touch Format SD card. Transfer files with a USB connection Note: This feature requires an optional accessory. There are two ways to transfer files with a USB connection: · You can use Motorola Media Link (MML) on your computer to bridge your digital world--manage, 40 Memory card & file transfer 3 On your computer: · To use MML, open it and select a tab to manage Photos, Videos or Music. You can back up content with the Synch button, drag and drop content or upload files to social networking sites. · To use "My Computer" open it and select , "Removable Disk" to see your memory card folders. Drag and drop files between your computer and memory card*

*folders. When you're done, use the "Safely Remove Hardware" feature. Synchronise keep up-to-date GoogleTM data synchronisation Find it: Menu > Settings > Synchronisation The Google apps on your phone give you access to the same personal information (emails, events and contacts) that you have on a computer using Google MailTM, Google CalendarTM and Contacts. It's easy to synchronise the Google apps information you want to keep up-to-date.*

*Select apps to synchronise 1 Touch Background data and Auto-sync. Tip: To save battery power, do not touch Background data. 2 Touch the apps you want to synchronise, like Gmail, Calendar or Contacts. Synchronise with MicrosoftTM Office Outlook If you use Microsoft Office Outlook on your work computer, your phone can synchronise emails, events and contacts with your Microsoft Exchange server. Find it: Sync > Accounts > Add account > Corporate Synchronise 41 1 Enter your username (username@company.com), password, email address and server details (server address is the same URL you use to access your company's email using the web on your computer). Note: Contact your business IT department for server details. 2 Touch Next. Tools stay on top of things Alarm clock Find it: > Alarm Clock Alarm Clock To turn on an alarm, touch the tick box. When an alarm sounds, drag Dismiss to turn it off or touch the screen to delay.*

*To add an alarm, press Menu > Add alarm, then enter the alarm details. To set a snooze period, in the Alarm Clock list press Menu Snooze time. Alarm 7:00am Wake Up 8:30am Tuesday 9:00am Tue, Fri > Calendar Find it: > Calendar 42 Tools Your calendar events can be viewed in different ways: Press Menu > Agenda, Day or Week. When you highlight an event in the day and week views, more details appear. Add calendar events From any calendar view, press Menu > New event.*

*Enter the event details and touch Save. January 2009 Sun Mon Tue Wed Thu Fri Sat Management stay in control 28 29 30 31 1 2 3 4 5 6 7 8 9 10 Wireless manager Find it: Menu > Settings > Wireless controls Manage all your wireless connections: Wi-Fi, BluetoothTM, flight mode & mobile networks ("Network" on page 43). Shortcut: Press and hold Power to display the power menu--from here you can control Bluetooth power, Wi-Fi and GPS as well as turn the phone off and set flight mode. Flight mode Use flight mode to turn all your wireless connections off--useful when flying. Press and hold Power > Flight mode.*

*11 12 13 14 15 16 17 18 19 20 21 22 23 24 25 26 27 28 29 30 31 1 2 3 4 5 6 7 Manage calendar events To edit an event, touch and hold it, then touch Edit event. When you're done, touch Save. To delete an event, touch and hold it, then touch Delete event.*

[You're reading an excerpt. Click here to read official MOTOROLA](http://yourpdfguides.com/dref/3771155) [QUENCH user guide](http://yourpdfguides.com/dref/3771155)

<http://yourpdfguides.com/dref/3771155>

 *To go to today, press Menu > Today. Update my phone To keep your phone current, software updates may be available. Press Menu > Settings > About phone > System updates to see if your phone is up to date. If it isn't, touch Update. Calculator Find it: > Calculator Your calculator has two views: basic and advanced. To change your views, press Menu > Advanced panel or Basic panel. To clear the history, press Menu > Clear history.*

*Network You should not need to change any network settings. Contact your service provider for help. Management 43 Press Menu > Settings > Wireless controls > Mobile networks to show options for roaming networks, network selection, operator selection and access point names. Security help keep your phone safe Quick start: Security Find it: Menu > Settings > Display & security You have lots of ways to keep your phone safe. Display & security Brightness Adjust the brightness of the screen Wallpaper settings Set the phone's background wallpaper Security Screen lock Display a screen preventing accidental touches Turn on. Security lock SIM card lock Set lock type, code, and timer. Set up SIM card lock Passwords Set SIM card lock and change SIM PIN. If you lose your phone, you can log into your MOTOBLUR account from a computer to locate your phone or clear the data on it: www.motorola.com/mymotoblur. 44 Security Screen lock To set your phone to display a lock screen and prevent accidental key presses, press Menu > Settings > Display & security > Screen lock. You can also set a security lock to prevent others from using your phone. To set your security level, press Menu > Settings > Display & security >*

*Security lock > Security lock type. Some work accounts might require you to add a password lock to your phone, for security. · Pattern lock: draw a pattern to unlock.*

*· Passcode lock: enter a code to unlock. Note: You can make emergency calls on a locked phone ("Emergency calls" on page 14). A locked phone still rings, but you need to unlock it to answer. Lock pattern To set the lock pattern, press Menu > Settings > Display & security > Security lock > Security lock type > Pattern lock. Follow the instructions to draw your lock pattern.*

*When prompted, draw the pattern to unlock the phone. Draw an unlock pattern Passcode lock To set the passcode, press Menu > Settings > Display & security > Security lock > Security lock type > Passcode lock. Enter a passcode, then confirm it. When prompted, enter the passcode to unlock the phone. Personalise your lock screen To change your timeout, press Menu > Settings > Display & security > Screen timeout. If you don't touch the screen or press any keys for this amount of time, the screen locks automatically. To unlock, see "Lock & unlock" below. To change your lock screen picture, press Menu Settings > Display & security > Wallpaper settings. Lock & unlock To lock the screen/phone: · Press Power . · Let the screen time out (don't press anything).*

*· Switch the power off. To unlock the screen/phone: · Press Menu or switch the phone on to display the lock screen. Security 45 > · Press Menu to unlock--if you've set a lock pattern or passcode, you'll be asked to enter it. Forgotten your pattern or passcode? In the passcode unlock screen, press Menu > Forgot passcode? to unlock your phone with your MOTOBLUR email address and MOTOBLUR password. In the pattern unlock screen, after you enter an incorrect pattern five times, you can touch Forgot passcode? to unlock your phone with your MOTOBLUR email address and MOTOBLUR password. Change SIM PIN To change your SIM PIN, press Menu > Settings > Display & security > Set up SIM card lock > Change SIM PIN. PUK code To unlock your SIM PIN, you need to enter your PIN unlock code (PUK code) when prompted. Note: Your PUK code is provided by your service provider. Reset To reset your phone to factory settings and erase all the data on your phone, press Menu > Settings > SD card & storage > Factory data reset > Reset phone. Warning: All downloaded apps and user data on your phone will be deleted.*

*Data on your memory card will not be deleted. Lock your SIM Enable SIM PIN To lock your SIM (the next time you switch on the phone you will need to enter your SIM PIN), press Menu > Settings > Display & security > Set up SIM card lock > Lock SIM card. Enter your SIM PIN code. Caution: If you enter an incorrect PIN code three times, your phone locks your SIM card and asks for your PIN unlock code. Contact your service provider.*

*Lost, stolen, broken, cleared Don't you just hate it when your life is on your phone and it all goes wrong? Lose it, break it, reset it or even worse--stolen! Relax, MOTOBLUR can help find your phone, clear it (if you need to) and best of all, restore all your stuff. 46 Security Track your phone To locate your phone: 1 Log into your MOTOBLUR account: www.motorola.com/mymotoblur. 2 On the phone profile page, follow the link to locate your phone.*

*MOTOBLUR locates your phone using GPS and AGPS (see the important legal and safety information packaged with your phone). Remote clear To wipe your phone data: 1 Log into your MOTOBLUR account: www.motorola.com/mymotoblur. 2 On the phone profile page, follow the link to delete data. Warning: All downloaded apps and user data on your phone will be deleted. Data on your memory card will not be deleted. Restore your phone If you lose your phone don't worry, your contacts are backed up on MOTOBLUR. Note: If you recover your phone after a remote clear, you need to complete a factory reset: Hold the Camera key and press Power to turn on your phone. When you see a blue screen, press Alternate + L and Alternate + W.*

*Now, press Power and log into MOTOBLUR. When you get your next MOTOBLUR product, just log into your existing MOTOBLUR account on your phone to recover all your stuff automatically. To recover your Android Market apps, see "Manage & restore apps" on page 37. Security 47 Troubleshooting we're here to help Crash recovery In the unlikely event that your phone stops responding to touches and key presses, try a quick reset. Remove the back cover and battery ("Assemble & charge" on page 3), then replace and turn on your phone as usual. 48 Troubleshooting Safety, Regulatory & Legal Battery use & safety Important: Handle and store batteries properly to avoid injury or damage. Most battery issues arise from improper handling of batteries, and particularly from the continued use of damaged batteries. DON'Ts · Don't disassemble, crush, puncture, shred or otherwise attempt to change the form of your battery. · Don't let the phone or battery come in contact with water.*

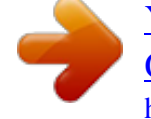

[You're reading an excerpt. Click here to read official MOTOROLA](http://yourpdfguides.com/dref/3771155) [QUENCH user guide](http://yourpdfguides.com/dref/3771155)

<http://yourpdfguides.com/dref/3771155>